# 12. 1. Change the LAN Settings

The router is preset with a default LAN IP 192.168.0.1, which you can use to log in to its web management page. The LAN IP address together with the Subnet Mask also defines the subnet that the connected devices are on. If the IP address conflicts with another device on your local network or your network requires a specific IP subnet, you can change it.

- 1. Visit http://tplinkwifi.net, and log in with your TP-Link ID or the password you set for the router.
- 2. Go to Advanced > Network > LAN.
- 3. Type in a new IP Address appropriate to your needs. And leave the Subnet Mask as the default settings.

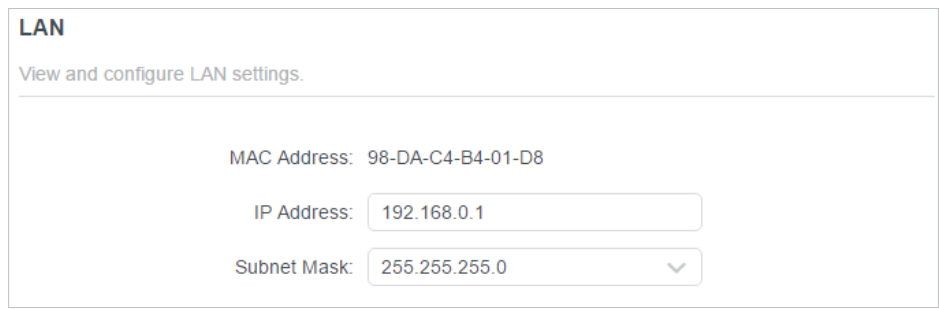

#### 4. Click SAVE.

Note: If you have set the Port Forwarding, DMZ or DHCP address reservation, and the new LAN IP address is not in the same subnet with the old one, then you should reconfigure these features.

# 12. 2. Configure to Support IPTV Service

#### I want to:

Configure IPTV setup to enable Internet/IPTV/Phone service provided by my internet service provider (ISP).

#### How can I do that?

- 1. Visit [http://tplinkwifi.net,](http://tplinkwifi.net) and log in with your TP-Link ID or the password you set for the router.
- 2. Go to Advanced > Network > IPTV/VLAN.
- 3. Configure IPTV/VLAN settings:
	- 1 ) Tick Enable IPTV/VLAN.
	- 2 ) Select the appropriate Mode according to your ISP.
		- Select Bridge if your ISP is not listed and no other parameters are required.

• Select Custom if your ISP is not listed but provides necessary parameters.

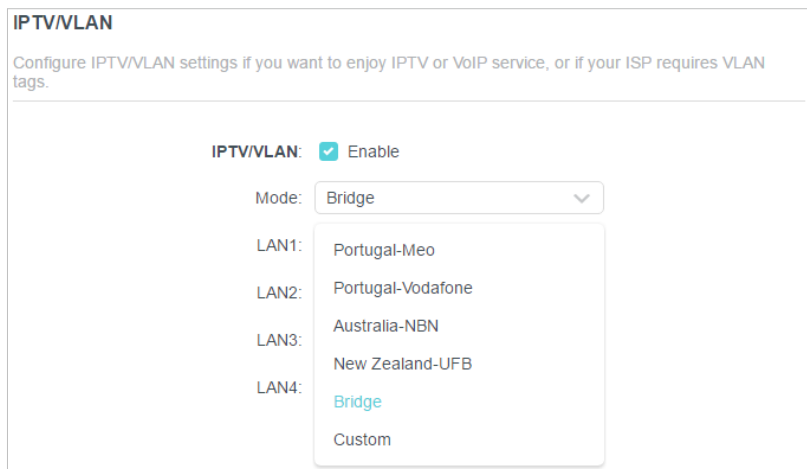

- 3 ) After you have selected a mode, the necessary parameters, including the LAN port for IPTV connection, are predetermined. If not, select the LAN type to determine which port is used to support IPTV service.
- 4 ) Click SAVE.
- 5 ) Connect the set-top box to the corresponding LAN port which is predetermined or you have specified in Step 3.

#### Done!

Your IPTV setup is done now! You may need to configure your set-top box before enjoying your TV.

# 12. 3. Specify DHCP Server Settings

By default, the DHCP (Dynamic Host Configuration Protocol) Server is enabled and the router acts as a DHCP server; it dynamically assigns TCP/IP parameters to client devices from the IP Address Pool. You can change the settings of the DHCP Server if necessary, and you can reserve LAN IP addresses for specified client devices.

- 1. Visit http://tplinkwifi.net, and log in with your TP-Link ID or the password you set for the router.
- 2. Go to Advanced > Network > DHCP Server.
- **• To specify the IP address that the router assigns:**

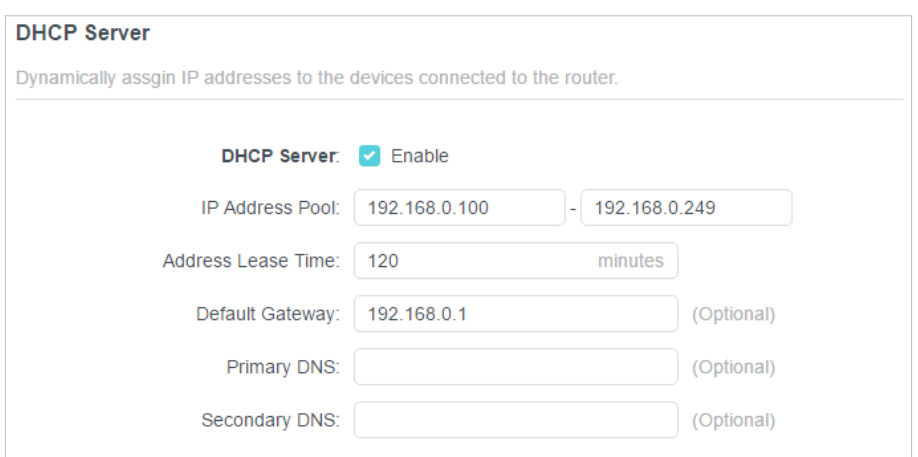

- 1. Tick the Enable checkbox.
- 2. Enter the starting and ending IP addresses in the IP Address Pool.
- 3. Enter other parameters if the ISP offers. The Default Gateway is automatically filled in and is the same as the LAN IP address of the router.
- 4. Click SAVE.
- **• To reserve an IP address for a specified client device:**
- 1. Click Add in the Address Reservation section.

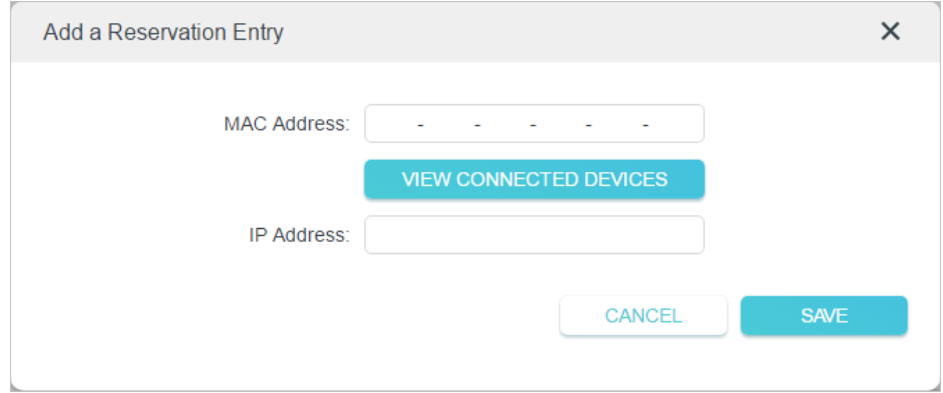

- 2. Click VIEW CONNECTED DEVICES and select the you device you want to reserve an IP for. Then the MAC Address will be automatically filled in. Or enter the MAC address of the client device manually.
- 3. Enter the IP address to reserve for the client device.
- 4. Click SAVE.

# 12. 4. Set Up a Dynamic DNS Service Account

Most ISPs assign a dynamic IP address to the router and you can use this IP address to access your router remotely. However, the IP address can change from time to time and you don't know when it changes. In this case, you might apply the DDNS (Dynamic Domain Name Server) feature on the router to allow you and your friends to access your router and local servers (FTP, HTTP, etc.) using a domain name without checking and remembering the IP address.

Note: DDNS does not work if the ISP assigns a private WAN IP address (such as 192.168.1.x) to the router.

- 1. Visit http://tplinkwifi.net, and log in with your TP-Link ID or the password you set for the router.
- 2. Go to Advanced > Network > Dynamic DNS.
- 3. Select the DDNS Service Provider: TP-Link, NO-IP or DynDNS. It is recommended to select TP-Link so that you can enjoy TP-Link's superior DDNS service. Otherwise, please select NO-IP or DynDNS. If you don't have a DDNS account, you have to register first by clicking Register Now.

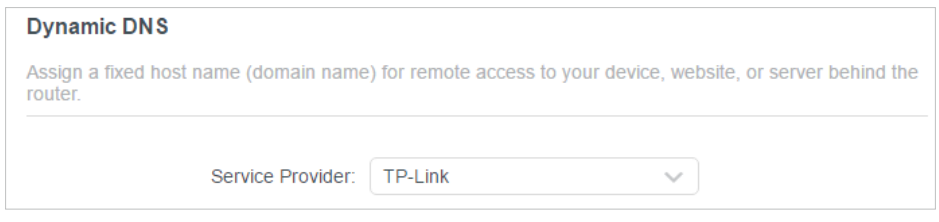

Note: To enjoy TP-Link's DDNS service, you have to log in with a TP-Link ID. If you have not logged in with one, click log in.

4. Click Register in the Domain Name List if you have selected TP-Link, and enter the Domain Name as needed.

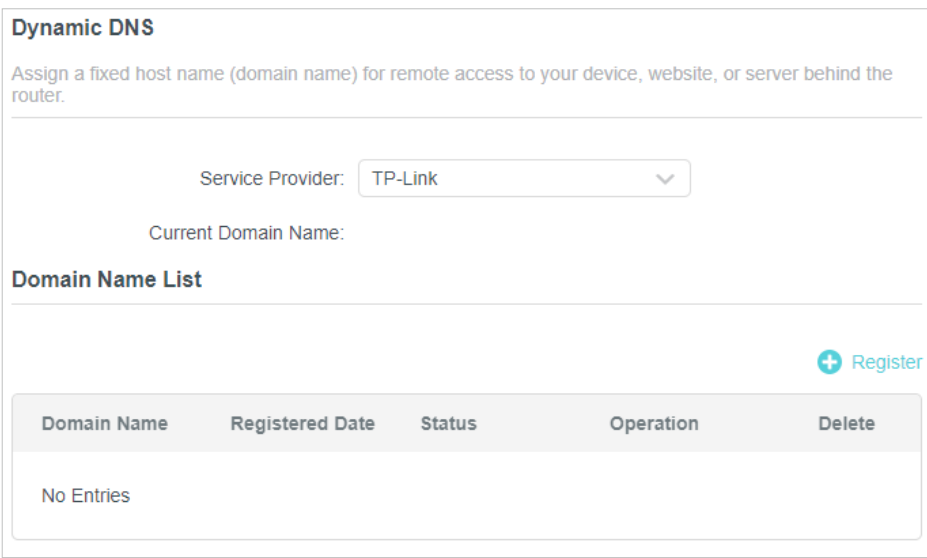

If you have selected NO-IP or DynDNS, enter the username, password and domain name of your account.

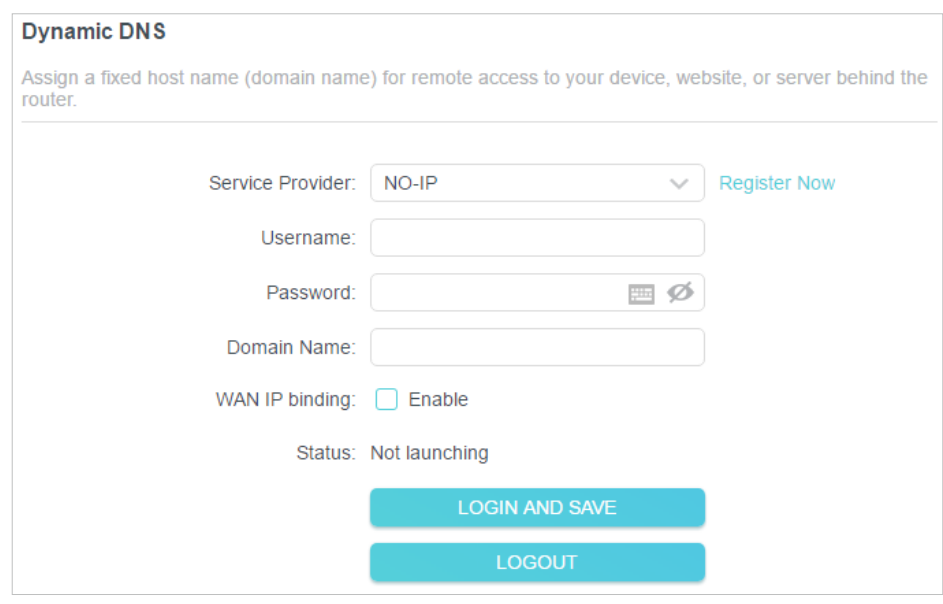

#### 5. Click LOGIN AND SAVE.

Tips: If you want to use a new DDNS account, please click Logout first, and then log in with a new account.

# 12. 5. Create Static Routes

Static routing is a form of routing that is configured manually by a network administrator or a user by adding entries into a routing table. The manually-configured routing information guides the router in forwarding data packets to the specific destination.

#### I want to:

Visit multiple networks and servers at the same time.

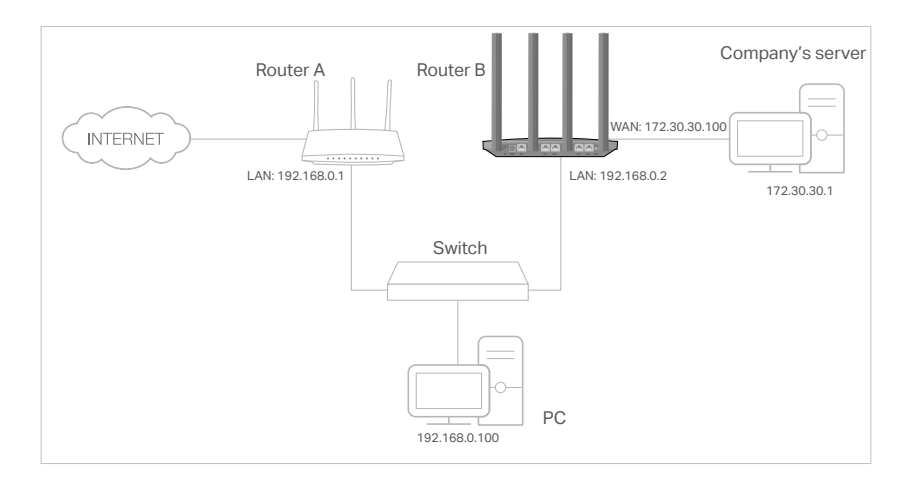

For example, in a small office, my PC can surf the internet through Router A, but I also want to visit my company's network. Now I have a switch and Router B. I connect the devices as shown in the following figure so that the physical connection between my PC and my company's server is established. To surf the internet and visit my company's network at the same time, I need to configure the static routing.

#### How can I do that?

- 1. Change the routers' LAN IP addresses to two different IP addresses on the same subnet. Disable Router B's DHCP function.
- 2. Visit http://tplinkwifi.net, and log in with your TP-Link ID or the password you set for Router A.
- 3. Go to Advanced > Network > Routing.
- 4. Click Add and finish the settings according to the following explanations:

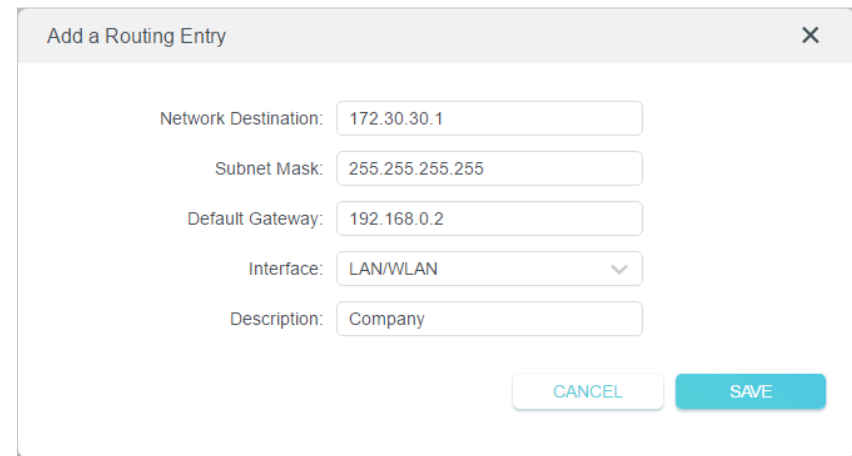

- Network Destination: The destination IP address that you want to assign to a static route. This IP address cannot be on the same subnet with the WAN IP or LAN IP of Router A. In the example, the IP address of the company network is the destination IP address, so here enter 172.30.30.1.
- Subnet Mask: Determines the destination network with the destination IP address. If the destination is a single IP address, enter 255.255.255.255; otherwise, enter the subnet mask of the corresponding network IP. In the example, the destination network is a single IP, so here enter 255.255.255.255.
- Default Gateway: The IP address of the gateway device to which the data packets will be sent. This IP address must be on the same subnet with the router's IP which sends out data. In the example, the data packets will be sent to the LAN port of Router B and then to the Server, so the default gateway should be 192.168.0.2.
- Interface: Determined by the port (WAN/LAN) that sends out data packets. In the example, the data are sent to the gateway through the LAN port of Router A, so LAN/ WLAN should be selected.
- Description: Enter a description for this static routing entry.
- 5. Click SAVE.

6. Check the Routing Table below. If you can find the entry you've set, the static routing is set successfully.

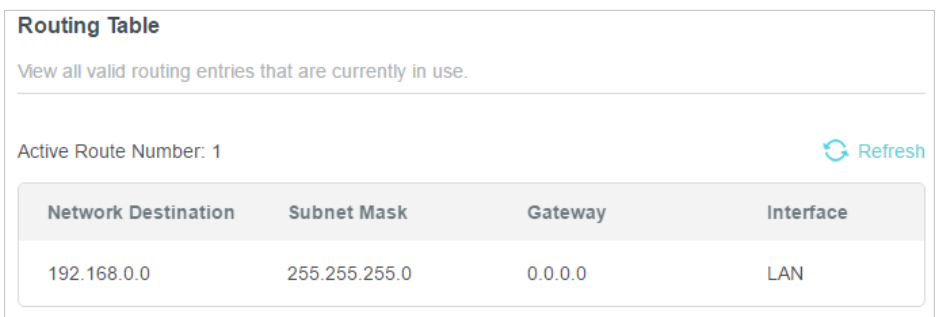

#### Done!

Open a web browser on your PC. Enter the company server's IP address to visit the company network.

# 12. 6. Specify Wireless Settings

The router's wireless network name (SSID) and password, and security option are preset in the factory. The preset SSID and password can be found on the label of the router. You can customize the wireless settings according to your needs.

Visit http://tplinkwifi.net, and log in with your TP-Link ID or the password you set for the router.

#### **• To enable or disable the wireless function:**

- 1. Go to Wireless or Advanced > Wireless > Wireless Settings.
- 2. The wireless function is enabled by default. If you want to disable the wireless function of the router, just untick the Enable checkbox of each wireless network. In this case, all the wireless settings will be invalid.
- **• To change the wireless network name (SSID) and wireless password:**
- 1. Go to Wireless or Advanced > Wireless > Wireless Settings.
- 2. Create a new SSID in Network Name (SSID) and customize the password for the network in Password. The value is case-sensitive.

Note: If you change the wireless settings with a wireless device, you will be disconnected when the settings are effective. Please write down the new SSID and password for future use.

#### **• To hide SSID:**

- 1. Go to Wireless or Advanced > Wireless > Wireless Settings.
- 2. Select Hide SSID, and your SSID won't display when you scan for local wireless networks on your wireless device and you need to manually join the network.

#### **• To use the Smart Connect function:**

The Smart Connect function lets you to enjoy a more high-speed network by assigning your devices to best wireless bands based on actual conditions to balance network demands.

- 1. Go to Advanced > Wireless > Wireless Settings.
- 2. Enable Smart Connect.

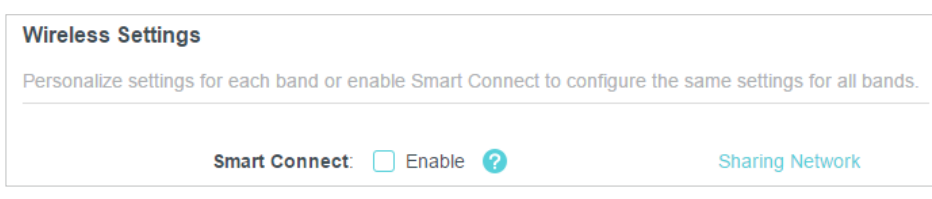

3. Keep the default values or set a new SSID and password, and click SAVE. This SSID and password will be applied for the 2.4GHz and 5GHz wireless networks.

#### **• To change the security option:**

- 1. Go to Advanced > Wireless > Wireless Settings.
- 2. Select an option from the Security drop-down list. We recommend you don't change the default settings unless necessary.

#### In addition

- Transmit Power Select either High, Middle or Low to specify the data transmit power. The default and recommended setting is High.
- Channel Width Select a channel width (bandwidth) for the wireless network.
- Channel Select an operating channel for the wireless network. It is recommended to leave the channel to Auto, if you are not experiencing the intermittent wireless connection issue.
- Mode Select a transmission mode according to your wireless client devices. It is recommended to just leave it as default.

#### **• To enable the MU-MIMO feature:**

A router with the MU-MIMO feature serves multiple devices simultaneously while a traditional router serves only one user at a time. That means MU-MIMO can provide a faster, more efficient Wi-Fi network for multiuser.

Note:

Devices supporting 5GHz wireless band can enjoy the MU-MIMO service.

#### 1. Go to Advanced > Wireless > Wireless Settings.

- 2. Locate the 5GHz network.
- 3. Tick the Enable box for MU-MIMO.
- 4. Click SAVE.

# 12. 7. Schedule Your Wireless Function

The wireless network can be automatically off at a specific time when you do not need the wireless connection.

- 1. Visit http://tplinkwifi.net, and log in with your TP-Link ID or the password you set for the router.
- 2. Go to Advanced > Wireless > Wireless Schedule.
- 3. Enable the Wireless Schedule feature.

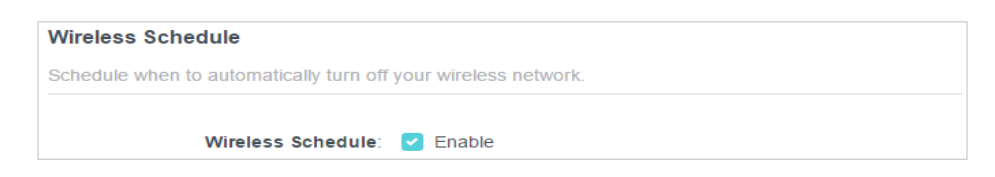

4. Click Add to specify a wireless off period during which you need the wireless off automatically, and click SAVE.

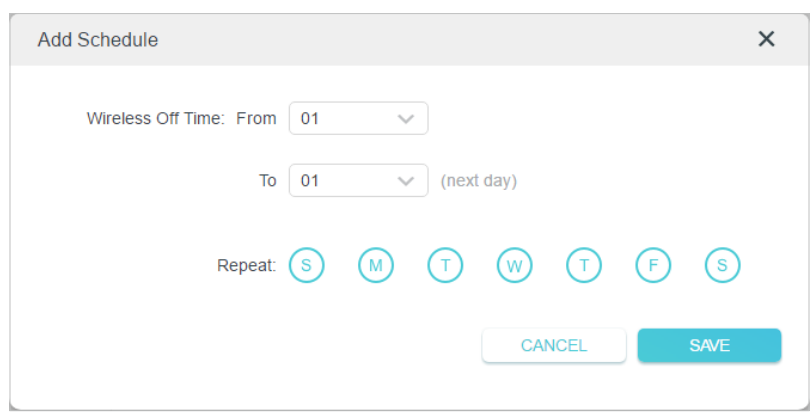

Note:

- The Effective Time Schedule is based on the time of the router. You can go to Advanced > System > Time & Language to modify the time.
- The wireless network will be automatically turned on after the time period you set.

# 12. 8. Use WPS for Wireless Connection

Wi-Fi Protected Setup (WPS) provides an easier approach to set up a security-protected Wi-Fi connection.

- 1. Visit http://tplinkwifi.net, and log in with your TP-Link ID or the password you set for the router.
- 2. Make sure the Wi-Fi of your router is on and go to Advanced > Wireless > WPS.

#### 12. 8. 1. Connect via the Client's PIN

Enter the PIN of your device and click Connect. Then your device will get connected to the router.

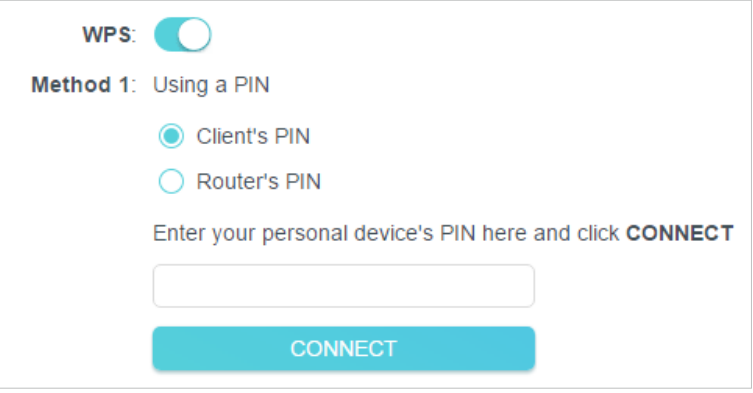

#### 12. 8. 2. Connect via the Router's PIN

Select Router's PIN in Method 1 to enable Router's PIN. You can use the default PIN or generate a new one.

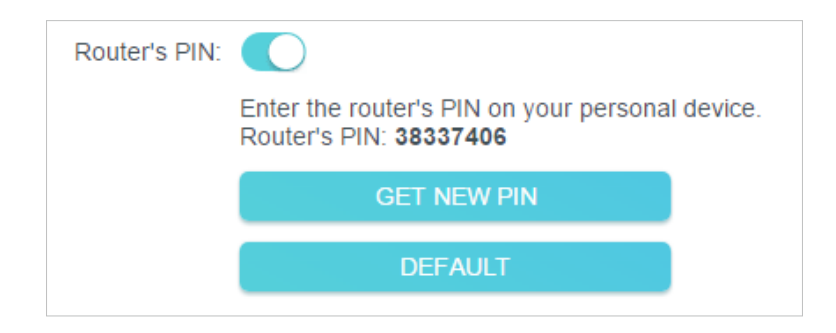

#### Note:

PIN (Personal Identification Number) is an eight-character identification number preset to each router. WPS supported devices can connect to your router with the PIN. The default PIN is printed on the label of the router.

## 12. 8. 3. Push the WPS Button

Click Start on the screen or directly press the router's WPS button. Within two minutes, enable WPS on your personal device. Success will appear on the screen and the WPS LED of the router should change from flashing to solid on, indicating successful WPS connection.

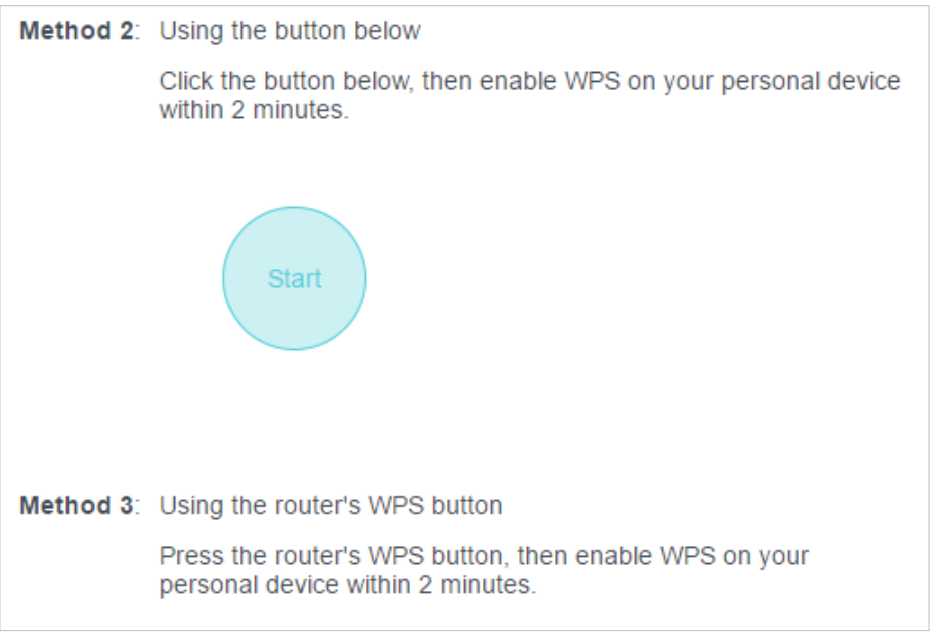

# 12. 9. Advanced Wireless Settings

Check advanced wireless settings for your device.

- 1. Visit http://tplinkwifi.net, and log in with your TP-Link ID or the password you set for the router.
- 2. Go to Advanced > Wireless > Additional Settings.
- 3. Configure advanced wireless settings.

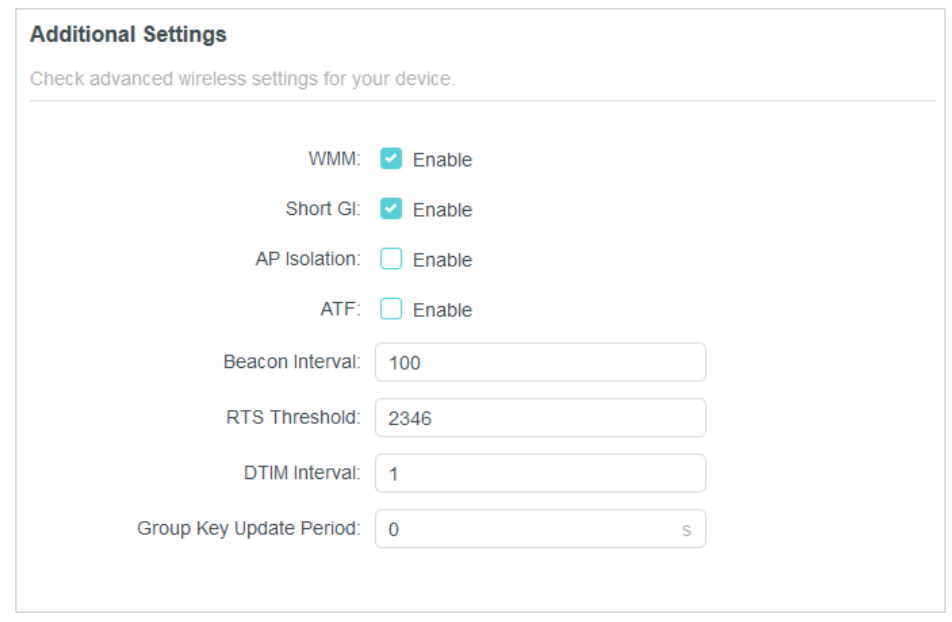

• WMM - WMM function can guarantee the packets with high-priority messages being transmitted preferentially.

- Short GI It is recommended to enable this function, for it will increase the data capacity by reducing the guard interval time.
- AP Isolation This function isolates all connected wireless stations so that wireless stations cannot access each other through WLAN.
- ATF (Airtime Fairness) This function can improve the overall network performance by sacrificing a little bit of network time on your slow devices.
- Beacon Interval Enter a value between 40 and 1000 in milliseconds to determine the duration between beacon packets that are broadcasted by the router to synchronize the wireless network. The default value is 100 milliseconds.
- RTS Threshold- Enter a value between 1 and 2346 to determine the packet size of data transmission through the router. By default, the RTS (Request to Send) Threshold size is 2346. If the packet size is greater than the preset threshold, the router will send RTS frames to a particular receiving station and negotiate the sending of a data frame.
- DTIM Interval The value determines the interval of DTIM (Delivery Traffic Indication Message). Enter a value between 1 and 15 intervals. The default value is 1, which indicates the DTIM Interval is the same as Beacon Interval.
- Group Key Update Period Enter a number of seconds (minimum 30) to control the time interval for the encryption key automatic renewal. The default value is 0, meaning no key renewal.

# Chapter 13

# **Manage the Router**

This chapter will show you the configuration for managing and maintaining your router. It contains the following sections:

- Upgrade the Firmware
- Backup and Restore Configuration Settings
- Change the Login Password
- Local Management
- Remote Management
- View System Log
- Test the Network Connectivity
- Set Up System Time
- Set the Router to Reboot Regularly
- Control the LED

# 13. 1. Upgrade the Firmware

TP-Link aims at providing better network experience for users.

We will inform you through the web management page if there's any update firmware available for your router. Also, the latest firmware will be released at the TP-Link official website www.tp-link.com, and you can download it from the Support page for free.

Notes:

- Backup your router configuration before firmware upgrade.
- Do NOT turn off the router during the firmware upgrade.

#### 13. 1. 1. Online Upgrade

- 1. Visit http://tplinkwifi.net, and log in with your TP-Link ID or the password you set for the router.
- 2. When the latest firmware is available for your router, the upgrade icon  $\bullet$  upgranse will display in the top-right corner of the page. Click the icon to go to the Firmware Upgrade page.

Alternatively, you can go to Advanced > System > Firmware Upgrade, and click CHECK FOR UPGRADES to see whether the latest firmware is released. If there is new firmware click UPGRADE.

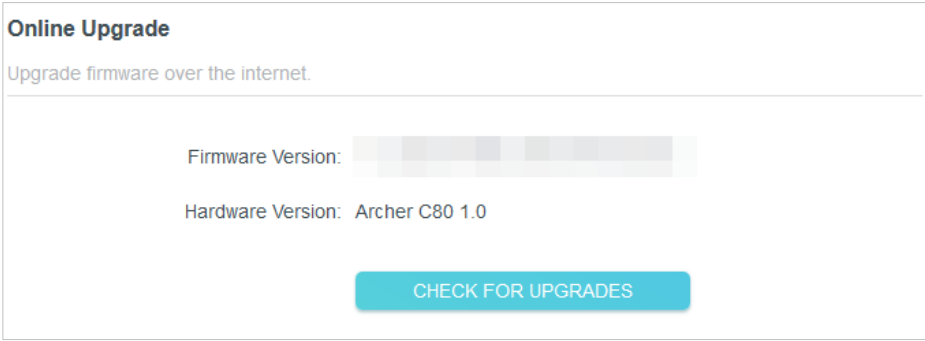

#### 3. Wait a few minutes for the upgrade and reboot to complete.

Tips: If there's a new and important firmware update for your router, you will see the prompt notification on your computer as long as a web browser is opened. Click UPGRADE, and log in to the web management page with the username and password you set for the router. You will see the Firmware Upgrade page.

#### 13. 1. 2. Local Upgrade

- 1. Download the latest firmware file for the router from www.tp-link.com.
- 2. Visit http://tplinkwifi.net, and log in with your TP-Link ID or the password you set for the router.
- 3. Go to Advanced > System > Firmware Upgrade.

4. Focus on the Local Upgrade section. Click BROWSE to locate the downloaded new firmware file, and click UPGRADE.

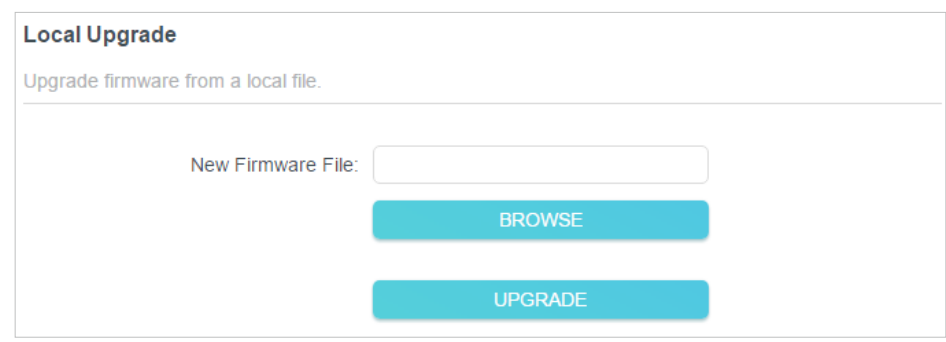

#### 5. Wait a few minutes for the upgrade and reboot to complete.

Note: If you fail to upgrade the firmware for the router, please contact our Technical Support.

# 13. 2. Backup and Restore Configuration Settings

The configuration settings are stored as a configuration file in the router. You can backup the configuration file to your computer for future use and restore the router to a previous settings from the backup file when needed. Moreover, if necessary you can erase the current settings and reset the router to the default factory settings.

- 1. Visit http://tplinkwifi.net, and log in with your TP-Link ID or the password you set for the router.
- 2. Go to Advanced > System Tools > Backup & Restore.

#### **• To backup configuration settings:**

Click BACK UP to save a copy of the current settings to your local computer. A '.bin' file of the current settings will be stored to your computer.

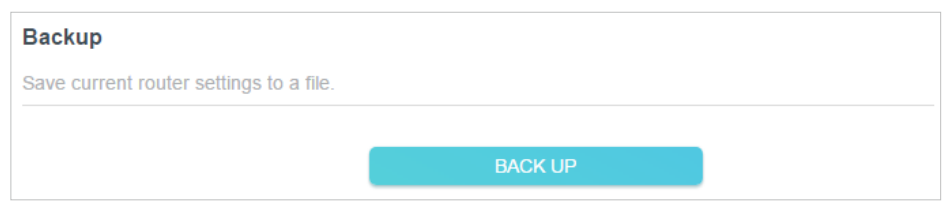

#### **• To restore configuration settings:**

1. Click BROWSE to locate the backup configuration file stored on your computer, and click RESTORE.

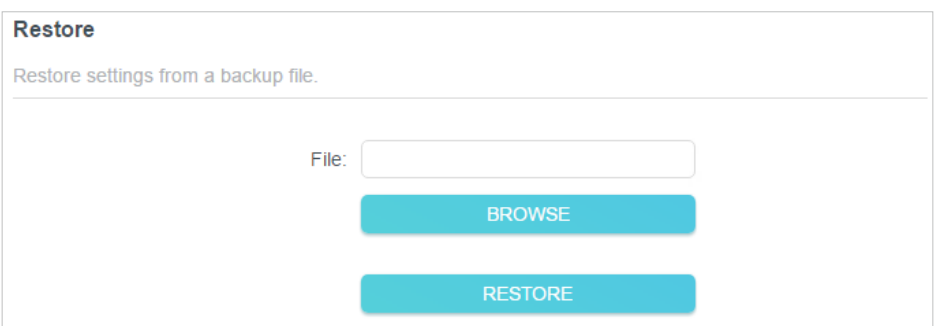

#### 2. Wait a few minutes for the restoring and rebooting.

Note: During the restoring process, do not turn off or reset the router.

- **• To reset the router except your login password and TP-Link ID:**
- 1. In the Factory Default Restore section, click RESTORE.

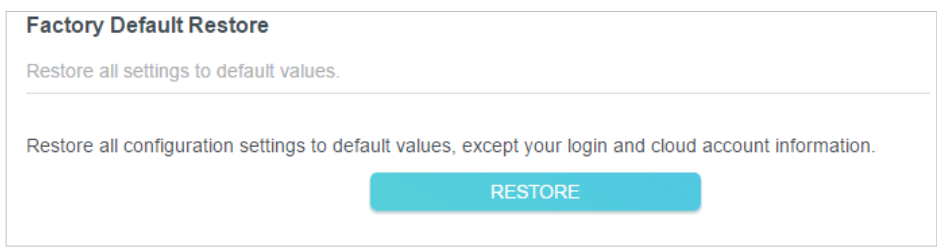

#### 2. Wait a few minutes for the resetting and rebooting.

Note:

- During the resetting process, do not turn off the router.
- After reset, you can still use the current login password or the TP-Link ID to log in to the web management page.
- **• To reset the router to factory default settings:**
- 1. Click FACTORY RESTORE to reset the router.

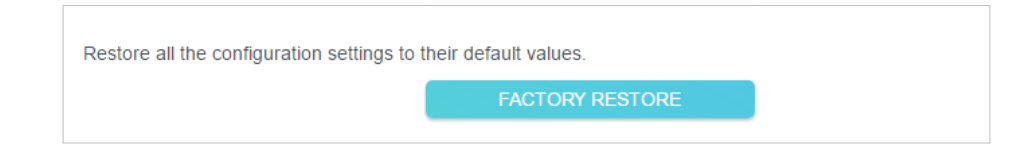

#### 2. Wait a few minutes for the resetting and rebooting.

Note:

- During the resetting process, do not turn off or reset the router.
- We strongly recommend you backup the current configuration settings before resetting the router.

# 13. 3. Change the Login Password

The account management feature allows you to change your login password of the web management page.

Note: If you are using a TP-Link ID to log in to the web management page, the account management feature will be disabled. To manage the TP-Link ID, go to Advanced > TP-Link ID.

- 1. Visit http://tplinkwifi.net, and log in with the password you set for the router.
- 2. Go to Advanced > System > Administration and focus on the Change Password section.

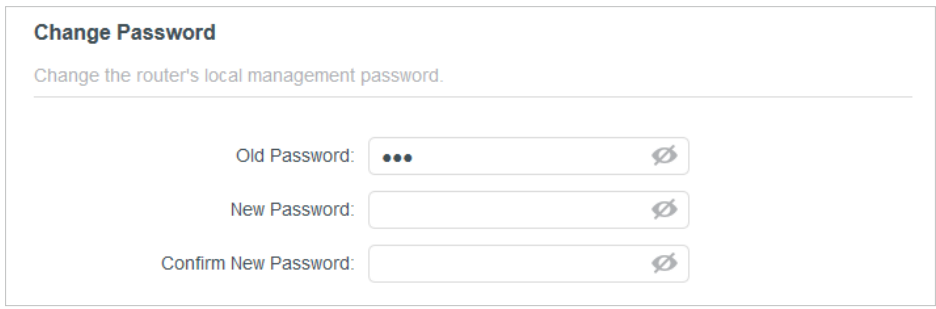

- 3. Enter the old password, then a new password twice (both case-sensitive). Click SAVE.
- 4. Use the new password for future logins.

# 13. 4. Local Management

This feature allows you to limit the number of client devices on your LAN from accessing the router by using the MAC address-based authentication.

- 1. Visit http://tplinkwifi.net, and log in with your TP-Link ID or the password you set for the router.
- 2. Go to Advanced > System > Administration and complete the settings In Local Management section as needed.
- **•** Allow all LAN connected devices to manage the router:

Select All Devices for Local Managers.

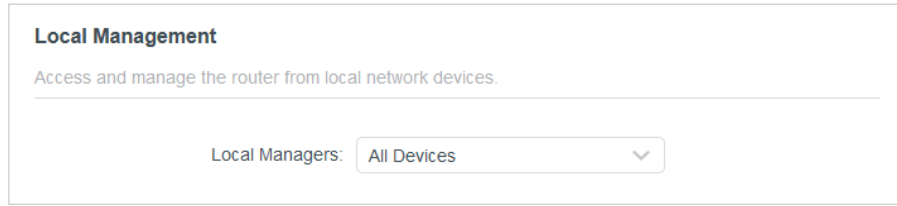

- **•** Allow specific devices to manage the router:
- 1. Select All Devices for Local Managers and click SAVE.

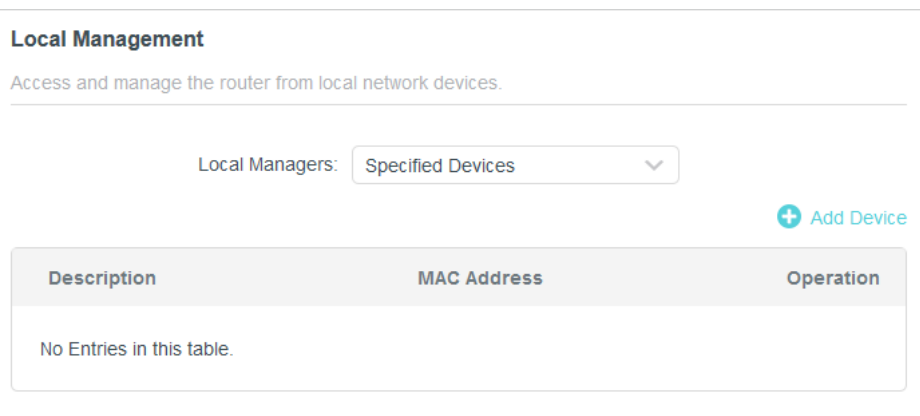

#### 2. Click Add Device.

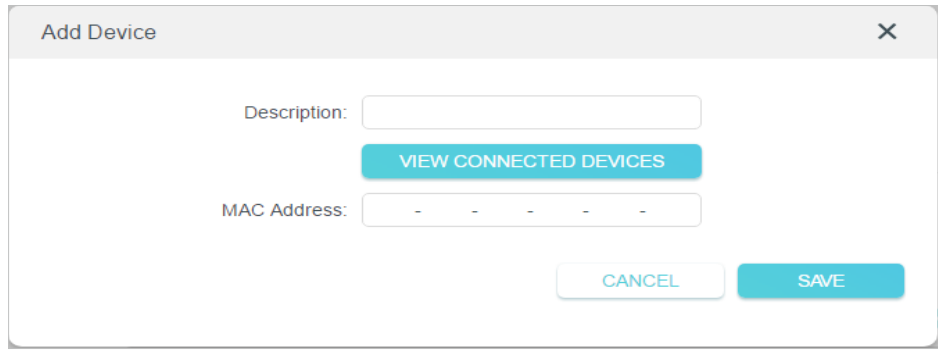

- 3. Click VIEW CONNECTED DEVICES and select the device to manage the router from the Connected Devices list, or enter the MAC address of the device manually.
- 4. Specify a Description for this entry.
- 5. Click SAVE.

# 13. 5. Remote Management

This feature allows you to control remote devices' authority to manage the router.

- 1. Visit http://tplinkwifi.net, and log in with your TP-Link ID or the password you set for the router.
- 2. Go to Advanced > System > Administration and complete the settings in Remote Management section as needed.
- **•** Forbid all devices to manage the router remotely:

Do not tick the Enable checkbox of Remote Management.

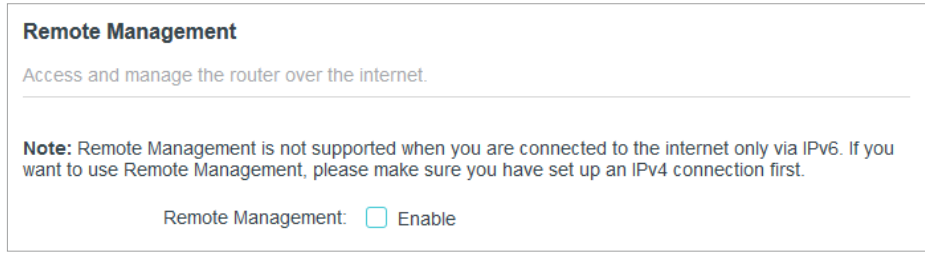

- **•** Allow all devices to manage the router remotely:
- 1. Tick the Enable checkbox of Remote Management.
- 2. Keep the HTTP port as default settings (recommended) or enter a value between 1024 and 65535.
- 3. Select All Devices for Remote Managers.
- 4. Click SAVE.

Devices on the internet can log in to http://Router's WAN IP address:port number (such as http://113.116.60.229:1024) to manage the router.

 $\mathcal O$  Tips:

- You can find the WAN IP address of the router on Network Map > Internet.
- The router's WAN IP is usually a dynamic IP. Please refer to Set Up a Dynamic DNS Service Account if you want to log in to the router through a domain name.
- **•** Allow a specific device to manage the router remotely:
- 1. Tick the Enable checkbox of Remote Management.
- 2. Keep the HTTP port as default settings (recommended) or enter a value between 1024 and 65535.
- 3. Select Specified Device for Remote Managers.
- 4. In the Only this IP Address field, enter the IP address of the remote device to manage the router.
- 5. Click SAVE.

Devices using this WAN IP can manage the router by logging in to http://Router's WAN IP:port number (such as http://113.116.60.229:1024).

Tips: The router's WAN IP is usually a dynamic IP. Please refer to Set Up a Dynamic DNS Service Account if you want to log in to the router through a domain name.

# 13. 6. View System Log

When the router does not work normally, you can save the system log and send it to the technical support for troubleshooting.

1. Visit http://tplinkwifi.net, and log in your TP-Link ID or the password you set for the router.

#### 2. Go to Advanced > System > System Log.

3. In the Save Log section, click SAVE TO LOCAL to save the system logs to a local disk.

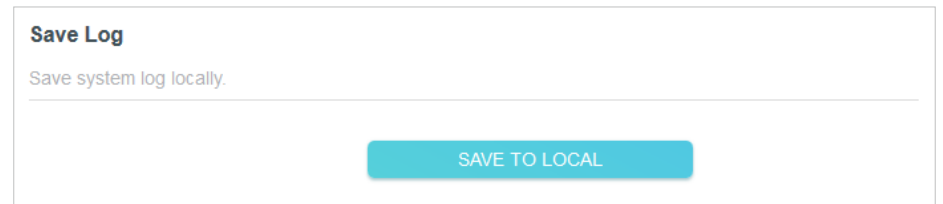

# 13. 7. Test the Network Connectivity

Diagnostics is used to test the connectivity between the router and the host or other network devices.

- 1. Visit http://tplinkwifi.net, and log in with your TP-Link ID or the password you set for the router.
- 2. Go to Advanced > System > Diagnostics.

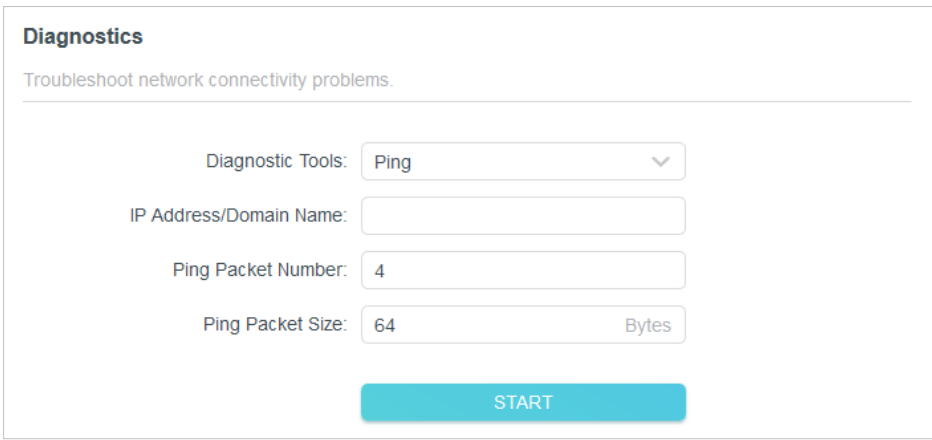

- 3. Enter the information:
	- 1) Choose Ping or Tracert as the diagnostic tool to test the connectivity;
	- Ping is used to test the connectivity between the router and the tested host, and measure the round-trip time.
	- Tracert is used to display the route (path) your router has passed to reach the tested host, and measure transit delays of packets across an Internet Protocol network.
	- 2) Enter the IP Address or Domain Name of the tested host.
	- 3) Modify the Ping Packet Number and the Ping Packet Size. It's recommended to keep the default value.
	- 4 ) If you have chosen Tracert, you can modify the Traceroute Max TTL. It's recommended to keep the default value.

74

4. Click START to begin the diagnostics.

The figure below indicates the proper connection between the router and the Yahoo server (www.Yahoo.com) tested through Ping.

```
PING 192.168.0.1 (192.168.0.1): 64 data bytes
Reply from 192.168.0.1: bytes=64 ttl=64 seq=1 time=0.322 ms
Reply from 192.168.0.1: bytes=64 ttl=64 seq=2 time=0.308 ms
Reply from 192.168.0.1: bytes=64 ttl=64 seq=3 time=0.286 ms
Reply from 192.168.0.1: bytes=64 ttl=64 seq=4 time=0.334 ms
--- Ping Statistic "192.168.0.1" ---
Packets: Sent=4, Received=4, Lost=0 (0.00% loss)
Round-trip min/avg/max = 0.286/0.312/0.334 ms
ping is stopped.
```
The figure below indicates the proper connection between the router and the Yahoo server (www.Yahoo.com) tested through Tracert.

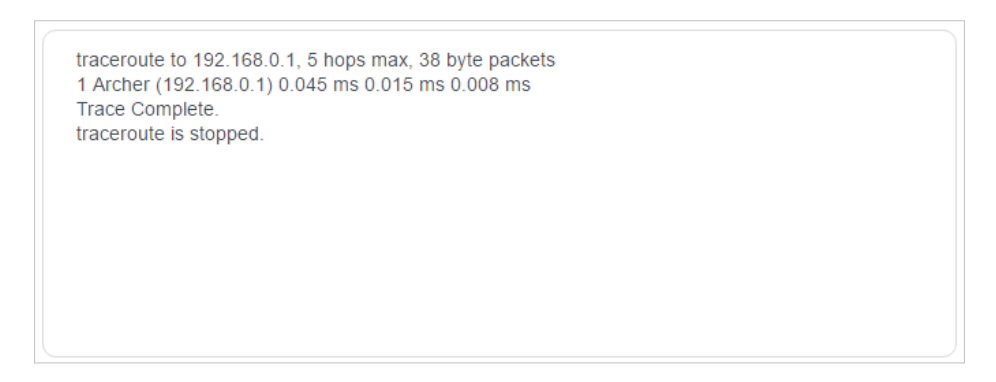

# 13. 8. Set Up System Time & Language

The the router's default system language is English. When changed, the router's settings on web management will appear in another language.

System time is the time displayed while the router is running. The system time you configure here will be used for other time-based functions like Parental Controls. You can choose the way to obtain the system time as needed.

- 1. Visit http://tplinkwifi.net, and log in with your TP-Link ID or the password you set for the router.
- 2. Go to Advanced > System > Time & Language.
- **• To change system language:**
- 1. Select the language from the drop-down list.
- 2. Click SAVE.

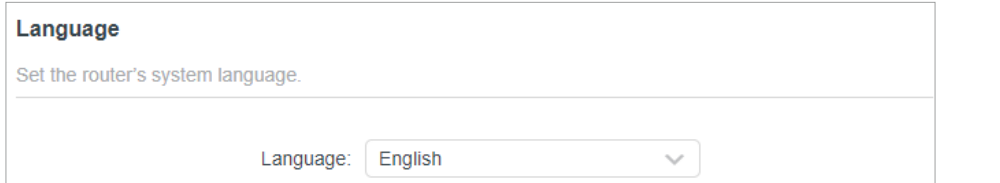

#### **• To get time from the internet:**

1. Enable 24-Hour Time if you want the time to display in a 24-hour way.

2. In the Set Time field, select Get from Internet.

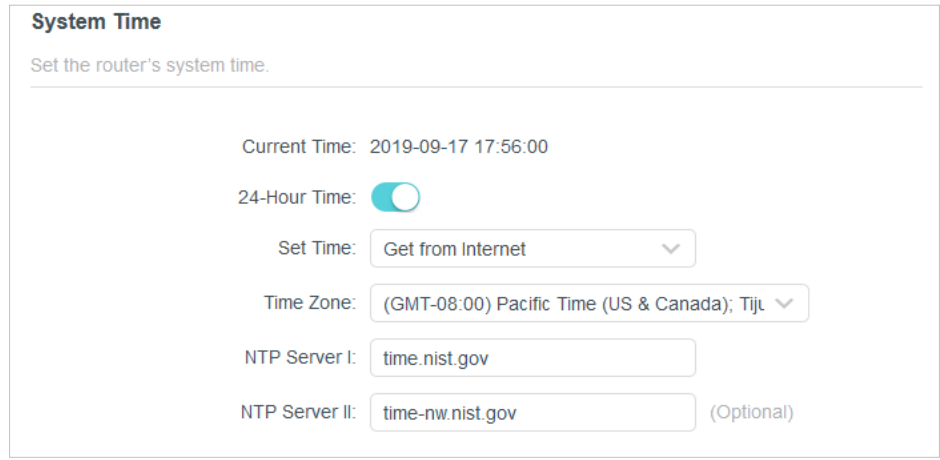

- 3. Select your local Time Zone from the drop-down list.
- 4. In the NTP Server I field, enter the IP address or domain name of your desired NTP Server.
- 5. (Optional) In the NTP Server II field, enter the IP address or domain name of the second NTP Server.
- 6. Click SAVE.
- **• To get time from your computer:**
- 1. In the Set Time field, select Get from Managing Device.

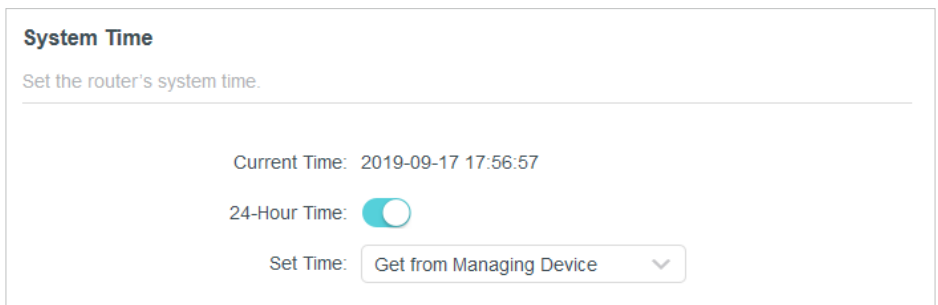

- 2. The time of your computer will then be displayed and click SAVE.
- **• To manually set the date and time:**
- 1. In the Set Time field, select Manually.

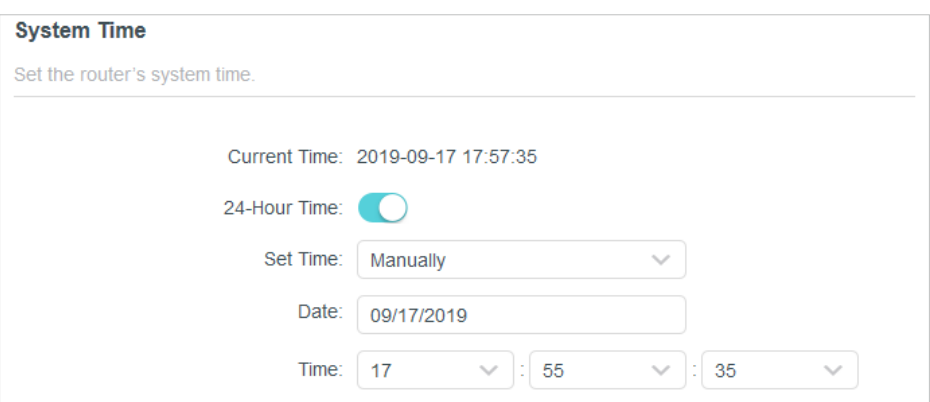

- 2. Set the current Date (In MM/DD/YYYY format).
- 3. Set the current Time (In HH/MM/SS format).
- 4. Click SAVE.
- **• To set up Daylight Saving Time:**
- 1. Tick the Enable box of Daylight Saving Time.

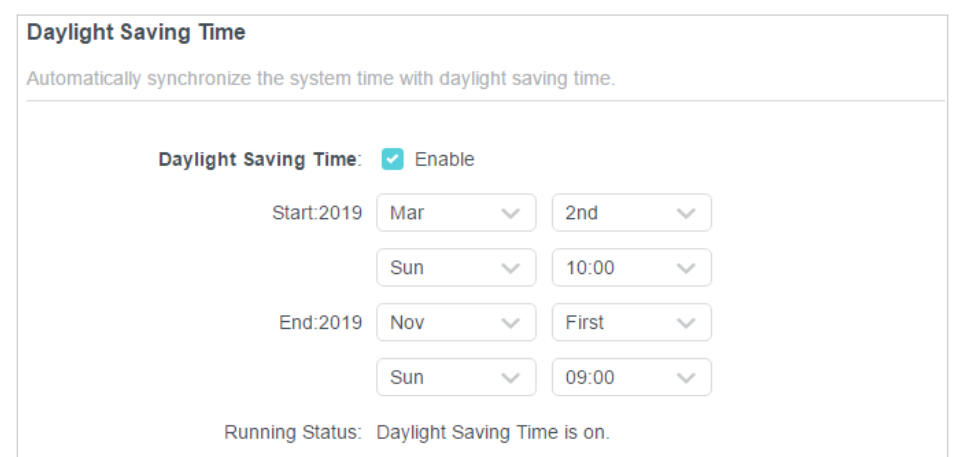

- 2. Select the correct Start date and time when daylight saving time starts at your local time zone.
- 3. Select the correct End date and time when daylight saving time ends at your local time zone.
- 4. Click SAVE.

# 13. 9. Set the Router to Reboot Regularly

The Scheduled Reboot feature cleans the cache to enhance the running performance of the router.

1. Visit http://tplinkwifi.net, and log in with your TP-Link ID or the password you set for the router.

- 2. Go to Advanced > System > Reboot.
- 3. Tick the Enable box of Reboot Schedule.

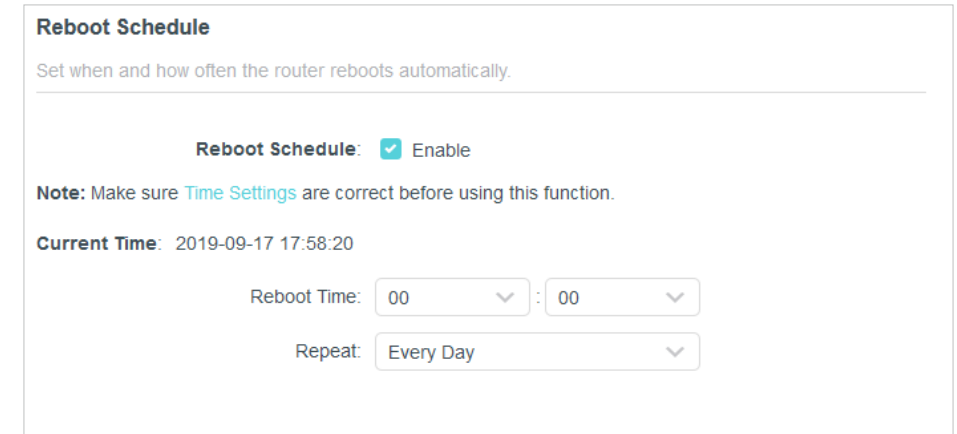

- 4. Specify the Reboot Time when the router reboots and Repeat to decide how often it reboots.
- 5. Click SAVE.

# 13. 10. Control the LED

The LED of the router indicates its activities and status. You can enable the Night Mode feature to specify a time period during which the LED is off.

- 1. Visit http://tplinkwifi.net, and log in with your TP-Link ID or the password you set for the router.
- 2. Go to Advanced > System > LED Control.
- 3. Enable Night Mode.

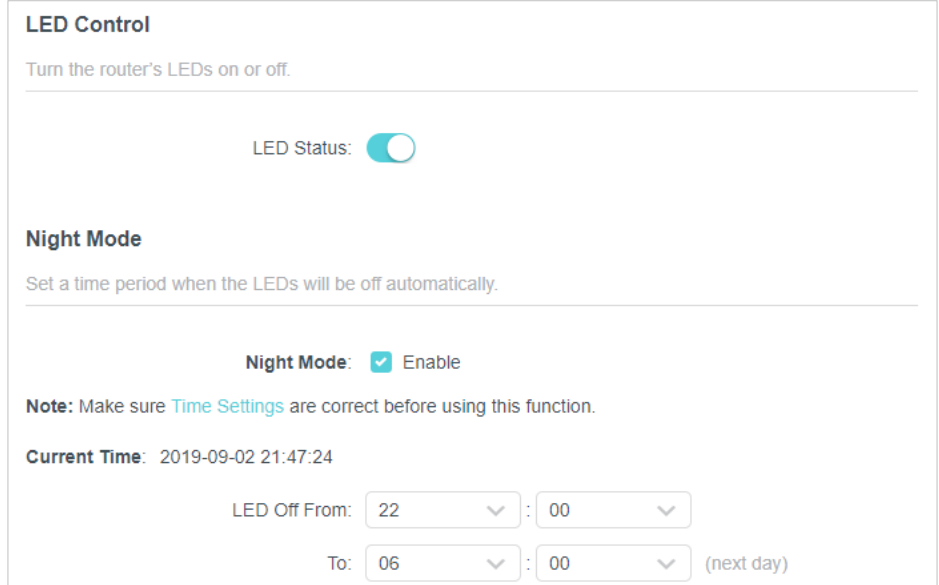

4. Specify the LED off time, and the LED will be off during this period every day.

5. Click SAVE.

# **FAQ**

# Q1. What should I do if I forget my wireless password?

The default wireless password is printed on the label of the router. If the password has been altered:

- 1. Connect your computer to the router using an Ethernet cable.
- 2. Visit http://tplinkwifi.net, and log in with your TP-Link ID or the password you set for the router.
- 3. Go to Wireless to retrieve or reset your wireless password.

# Q2. What should I do if I forget my web management password?

- If you are using a TP-Link ID to log in, click Forgot password on the login page and then follow the instructions to reset it.
- Alternatively, press and hold the Reset button of the router until LEDs turn on to reset it, and then visit http://tplinkwifi.net to create a new login password.

#### Note:

• You'll need to reconfigure the router to surf the internet once the router is reset, and please mark down your new password for future use.

## Q3. What should I do if I can't log in to the router's web management page?

This can happen for a variety of reasons. Please try the methods below to log in again.

- Make sure your computer is connected to the router correctly and the corresponding LED indicator(s) light up.
- Make sure the IP address of your computer is configured as Obtain an IP address automatically and Obtain DNS server address automatically.
- Make sure http://tplinkwifi.net or http://192.168.0.1 is correctly entered.
- Check your computer's settings:
	- 1 ) Go to Start > Control Panel > Network and Internet, and click View network status and tasks.
	- 2) Click Internet Options on the bottom left.
	- 3 ) Click Connections and select Never dial a connection.

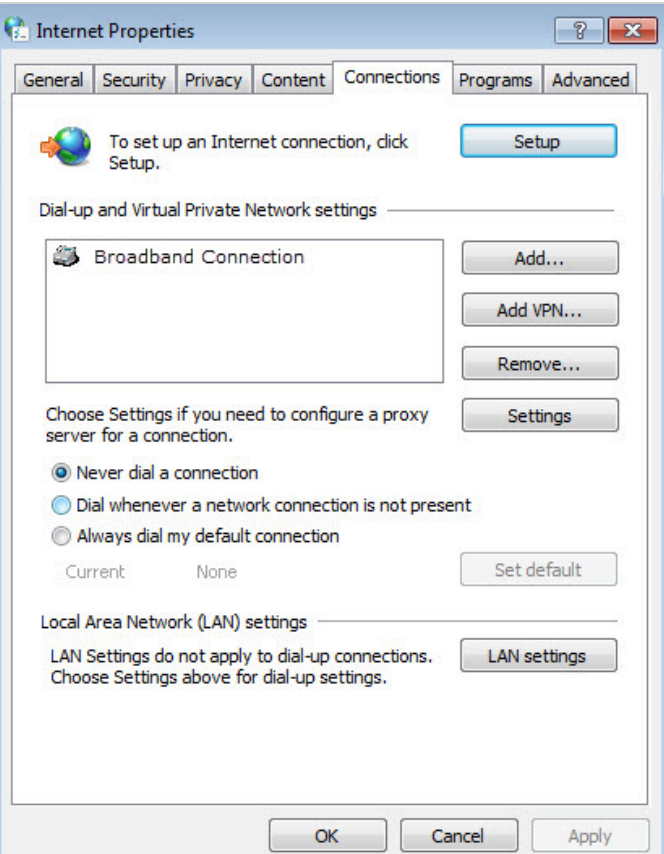

4 ) Click LAN settings and deselect the following three options and click OK.

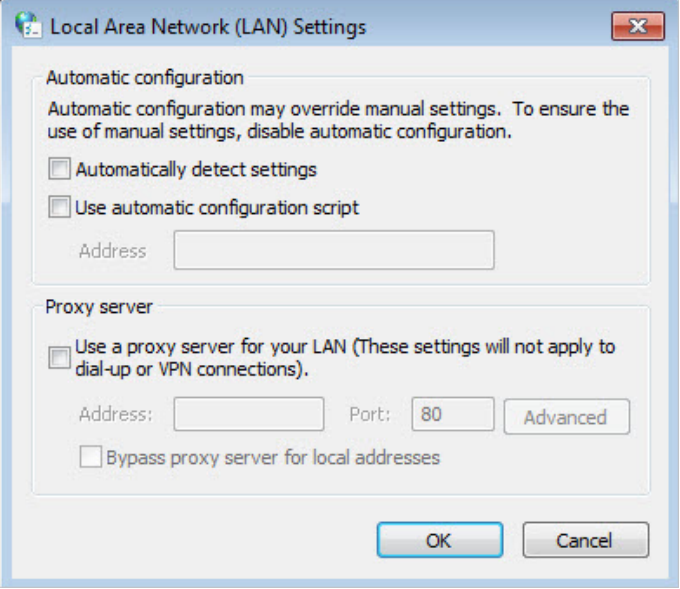

5 ) Go to Advanced > Restore advanced settings, click OK to save the settings.

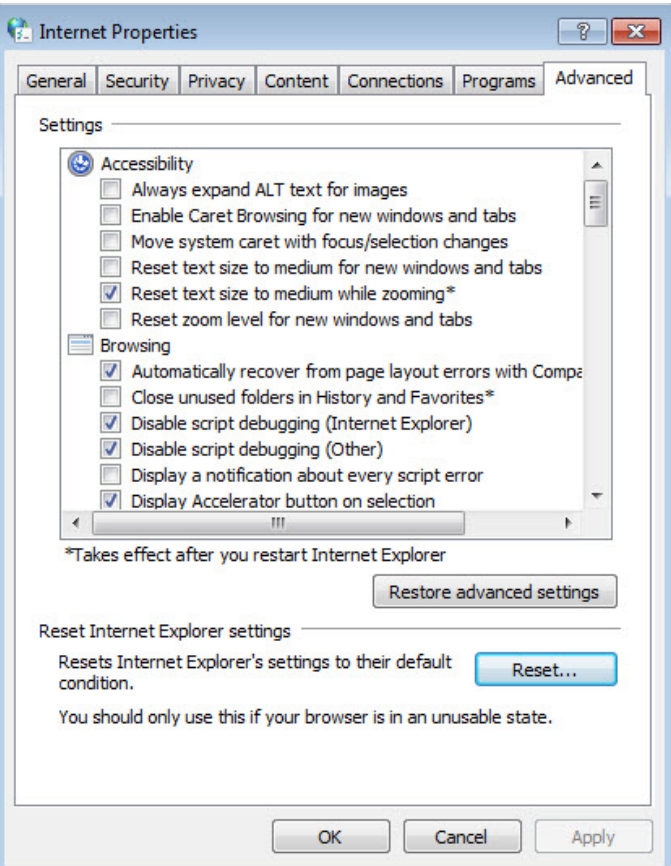

- Use another web browser or computer to log in again.
- Reset the router to factory default settings and try again. If login still fails, please contact the technical support.

**Note:** You'll need to reconfigure the router to surf the internet once the router is reset.

#### Q4. What should I do if I can't access the internet even though the configuration is finished?

- 1. Visit http://tplinkwifi.net, and log in with your TP-Link ID or the password you set for the router.
- 2. Go to Advanced> Network > Status to check internet status:

#### If IP Address is a valid one, please try the methods below and try again:

- Your computer might not recognize any DNS server addresses. Please manually configure the DNS server.
	- 1) Go to Advanced > Network > DHCP Server.
	- 2) Enter 8.8.8.8 as Primary DNS, click SAVE.
	- Tips: 8.8.8.8 is a safe and public DNS server operated by Google.

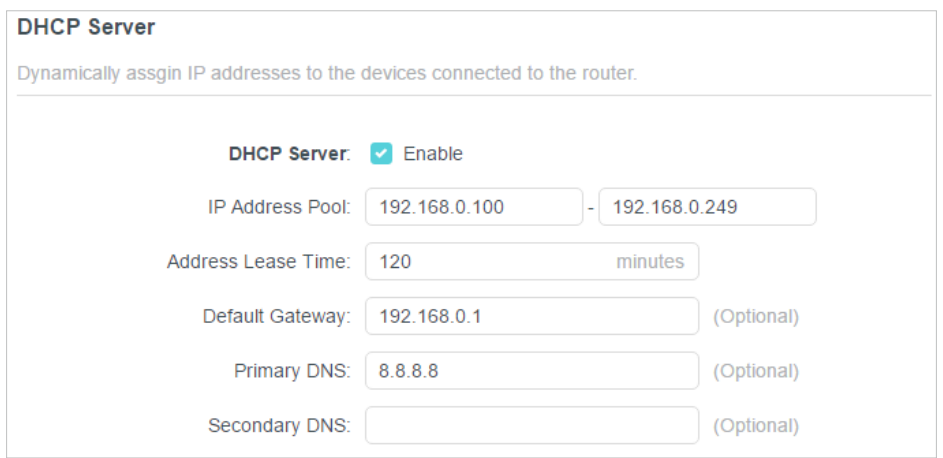

- Restart the modem and the router.
	- 1 ) Power off your modem and router, and leave them off for 1 minute.
	- 2 ) Power on your modem first, and wait about 2 minutes until it gets a solid cable or Internet light.
	- 3 ) Power on the router.
	- 4 ) Wait another 1 or 2 minutes and check the internet access.
- Reset the router to factory default settings and reconfigure the router.
- Upgrade the firmware of the router.
- Check the TCP/IP settings on the particular device if all other devices can get internet from the router.

As the picture below shows, if the IP Address is 0.0.0.0, please try the methods below and try again:

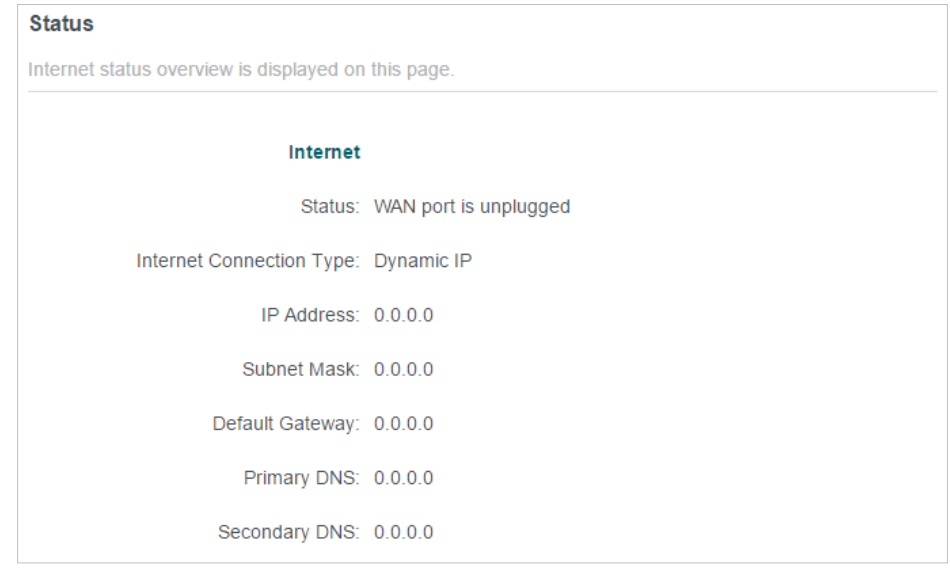

- Make sure the physical connection between the router and the modem is proper.
- Clone the MAC address of your computer.
- 1 ) Visit http://tplinkwifi.net, and log in with your TP-Link ID or the password you set for the router.
- 2) Go to Internet or Advanced > Network > Internet and focus on the MAC Clone section.
- 3) Choose an option as needed (enter the MAC address if Use Custom MAC Address is selected), and click SAVE.

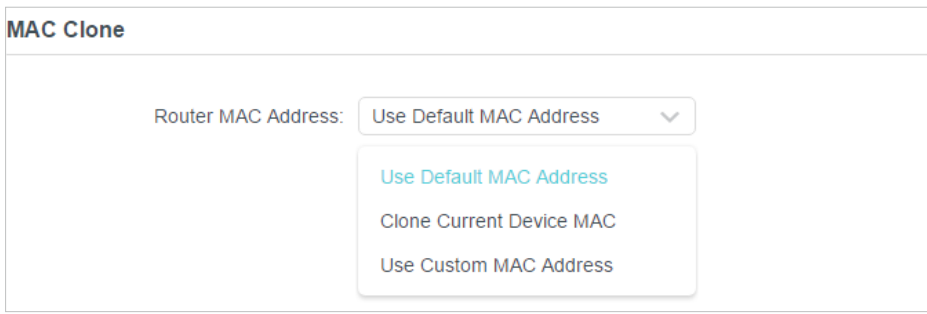

#### $\mathcal O$  Tips:

- Some ISP will register the MAC address of your computer when you access the internet for the first time through their Cable modem, if you add a router into your network to share your internet connection, the ISP will not accept it as the MAC address is changed, so we need to clone your computer's MAC address to the router.
- The MAC addresses of a computer in wired connection and wireless connection are different.

#### • Modify the LAN IP address of the router.

#### Note:

Most TP-Link routers use 192.168.0.1/192.168.1.1 as their default LAN IP address, which may conflict with the IP range of your existing ADSL modem/router. If so, the router is not able to communicate with your modem and you can't access the internet. To resolve this problem, we need to change the LAN IP address of the router to avoid such conflict, for example, 192.168.2.1.

- 1) Visit http://tplinkwifi.net, and log in with your TP-Link ID or the password you set for the router.
- 2) Go to Advanced > Network > LAN.
- 3 ) Modify the LAN IP address as the follow picture shows. Here we take 192.168.2.1 as an example.
- 4) Click Save.

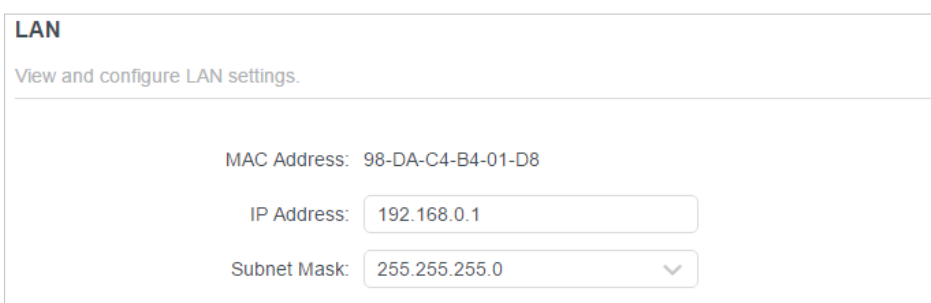

• Restart the modem and the router.

- 1 ) Power off your modem and router, and leave them off for 1 minute.
- 2 ) Power on your modem first, and wait about 2 minutes until it get a solid cable or Internet light.
- 3 ) Power on the router.
- 4 ) Wait another 1 or 2 minutes and check the internet access.
- Double check the internet connection type.
	- 1 ) Confirm your internet connection type, which can be learned from the ISP.
	- 2) Visit http://tplinkwifi.net, and log in with your TP-Link ID or the password you set for the router.
	- 3 ) Go to Advanced > Network > Internet.
	- 4) Select your Internet Connection Type and fill in other parameters.
	- 5 ) Click Save.

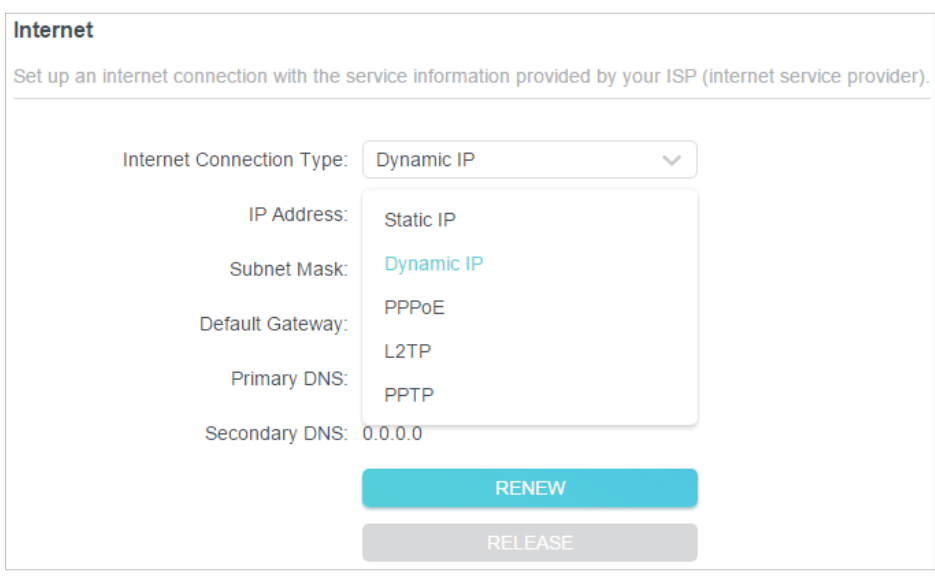

- 6 ) Restart the modem and the router again.
- Please upgrade the firmware of the router.

If you've tried every method above but still cannot access the internet, please contact the technical support.

#### Q5. What should I do if I can't find my wireless network or I cannot connect the wireless network?

#### If you fail to find any wireless network, please follow the steps below:

• Make sure the wireless function of your device is enabled if you're using a laptop with built-in wireless adapter. You can refer to the relevant document or contact the laptop manufacturer.

- Make sure the wireless adapter driver is installed successfully and the wireless adapter is enabled.
	- On Windows 7
	- 1 ) If you see the message No connections are available, it is usually because the wireless function is disabled or blocked somehow.
	- 2 ) Click Troubleshoot and windows might be able to fix the problem by itself.
	- On Windows XP
	- 1 ) If you see the message Windows cannot configure this wireless connection, this is usually because windows configuration utility is disabled or you are running another wireless configuration tool to connect the wireless.
	- 2 ) Exit the wireless configuration tool (the TP-Link Utility, for example).
	- 3) Select and right click on My Computer on desktop, select Manage to open Computer Management window.
	- 4 ) Expand Services and Applications > Services, find and locate Wireless Zero Configuration in the Services list on the right side.
	- 5 ) Right click Wireless Zero Configuration, and then select Properties.
	- 6 ) Change Startup type to Automatic, click on Start button and make sure the Service status is Started. And then click OK.

#### If you can find other wireless network except your own, please follow the steps below:

- Check the WLAN LED indicator on your wireless router/modem.
- Make sure your computer/device is still in the range of your router/modem. Move it closer if it is currently too far away.
- Go to Wireless or Advanced > Wireless > Wireless Settings, and check the wireless settings. Double check your wireless Network Name and SSID is not hided.

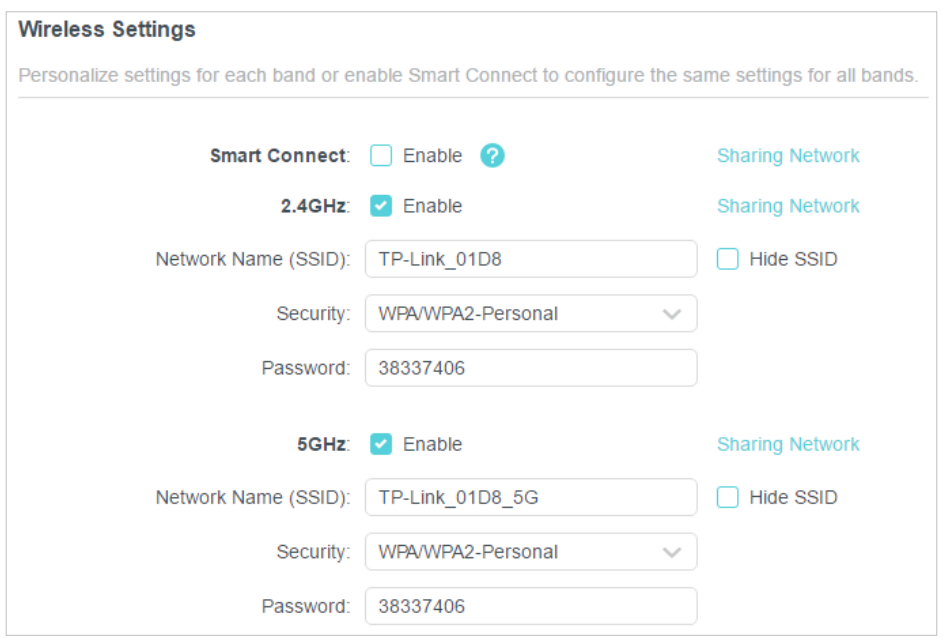

If you can find your wireless network but fail to connect, please follow the steps below:

- Authenticating problem/password mismatch:
	- 1 ) Sometimes you will be asked to type in a PIN number when you connect to the wireless network for the first time. This PIN number is different from the Wireless Password/Network Security Key, usually you can only find it on the label of your router.

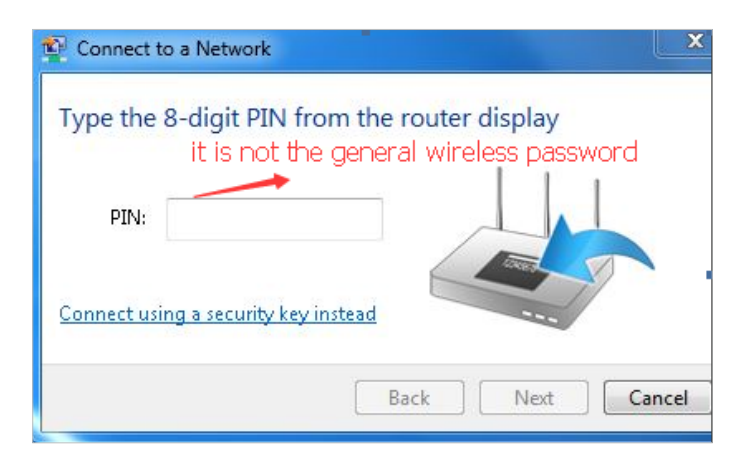

- 2 ) If you cannot find the PIN or PIN failed, you may choose Connecting using a security key instead, and then type in the Wireless Password/Network Security Key.
- 3) If it continues to show note of Network Security Key Mismatch, it is suggested to confirm the wireless password of your wireless router.

**Note:** Wireless Password/Network Security Key is case sensitive.

• Windows unable to connect to XXXX / Can not join this network / Taking longer than usual to connect to this network:

- Check the wireless signal strength of your network. If it is weak (1~3 bars), please move the router closer and try again.
- Change the wireless Channel of the router to 1, 6 or 11 to reduce interference from other networks.
- Re-install or update the driver for your wireless adapter of the computer.

# FCC compliance information statement

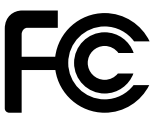

Product Name: AC1200 MU-MIMO Wi-Fi Router Model Number: Archer C6/Archer A6

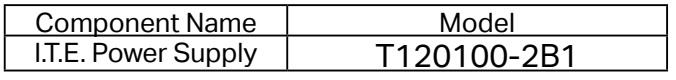

Responsible party: TP-Link USA Corporation Address: 10 Mauchly, Irvine, CA 92618 Website: http://www.tp-link.com/us/ Tel: +1 626 333 0234 Fax: +1 909 527 6804 E-mail: sales.usa@tp-link.com

This equipment has been tested and found to comply with the limits for a Class B digital device, pursuant to part 15 of the FCC Rules. These limits are designed to provide reasonable protection against harmful interference in a residential installation. This equipment generates, uses and can radiate radio frequency energy and, if not installed and used in accordance with the instructions, may cause harmful interference to radio communications. However, there is no guarantee that interference will not occur in a particular installation. If this equipment does cause harmful interference to radio or television reception, which can be determined by turning the equipment off and on, the user is encouraged to try to correct the interference by one or more of the following measures:

- Reorient or relocate the receiving antenna.
- Increase the separation between the equipment and receiver.
- Connect the equipment into an outlet on a circuit different from that to which the receiver is connected.
- Consult the dealer or an experienced radio/ TV technician for help.

This device complies with part 15 of the FCC Rules. Operation is subject to the following two conditions:

- 1.This device may not cause harmful interference.
- 2.This device must accept any interference received, including interference that may cause undesired operation.

Any changes or modifications not expressly approved by the party responsible for compliance could void the user's authority to operate the equipment.

Note: The manufacturer is not responsible for any radio or TV interference caused by unauthorized modifications to this equipment. Such modifications could void the user's authority to operate the equipment.

# FCC RF Radiation Exposure Statement

This equipment complies with FCC RF radiation exposure limits set forth for an uncontrolled environment. This device and its antenna must not be co-located or operating in conjunction with any other antenna or transmitter.

"To comply with FCC RF exposure compliance requirements, this grant is applicable to only Mobile Configurations. The antennas used for this transmitter must be installed to provide a separation distance of at least 20 cm from all persons and must not be co-located or operating in conjunction with any other antenna or transmitter."

FCC compliance information statement Product Name: I.T.E. Power Supply Model Number: T120100-2B1 Responsible party: TP-Link USA Corporation Address: 10 Mauchly, Irvine, CA 92618 Website: http://www.tp-link.com/us/ Tel: +1 626 333 0234 Fax: +1 909 527 6804 E-mail: sales.usa@tp-link.com

This equipment has been tested and found to comply with the limits for a Class B digital device, pursuant to part 15 of the FCC Rules. These limits are designed to provide reasonable protection against harmful interference in a residential installation. This equipment generates, uses and can radiate radio frequency energy and, if not installed and used in accordance with the instructions, may cause harmful interference to radio communications. However, there is no guarantee that interference will not occur in a particular installation. If this equipment does cause harmful interference to radio or television reception, which can be determined by turning the equipment off and on, the user is encouraged to try to correct the interference by one or more of the following measures:

- Reorient or relocate the receiving antenna.
- Increase the separation between the equipment and receiver.
- Connect the equipment into an outlet on a circuit different from that to which the receiver is connected.

• Consult the dealer or an experienced radio/ TV technician for help.

This device complies with part 15 of the FCC Rules. Operation is subject to the following two conditions:

- 1.This device may not cause harmful interference.
- 2.This device must accept any interference received, including interference that may cause undesired operation.

Any changes or modifications not expressly approved by the party responsible for compliance could void the user's authority to operate the equipment.

We, TP-Link USA Corporation, has determined that the equipment shown as above has been shown to comply with the applicable technical standards, FCC part 15. There is no unauthorized change is made in the equipment and the equipment is properly maintained and operated.

Issue Date: 2022-05-30

# CE Mark Warning

This is a class B product. In a domestic environment, this product may cause radio interference, in which case the user may be required to take adequate measures.

# OPERATING FREQUENCY(the maximum transmitted power)

2400 MHz -2483.5 MHz (20dBm)

5150 MHz -5250 MHz (23dBm)

# EU Declaration of Conformity

TP-Link hereby declares that the device is in compliance with the essential requirements and other relevant provisions of directives 2014/53/EU, 2009/125/EC, 2011/65/EU and (EU)2015/863.

The original EU Declaration of Conformity may be found at https://www.tp-link.com/en/support/ce/

# RF Exposure Information

This device meets the EU requirements (2014/53/EU Article 3.1a) on the limitation of exposure of the general public to electromagnetic fields by way of health protection.

The device complies with RF specifications when the device used at 20 cm from your body.

# National Restrictions

Attention: This device may only be used indoors in all EU member states, EFTA countries and Northern Ireland.

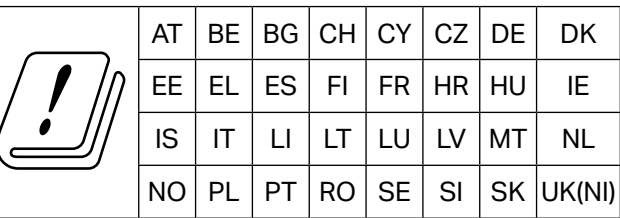

UKCA Mark**UK** CQ

# UK Declaration of Conformity

TP-Link hereby declares that the device is in compliance with the essential requirements and other relevant provisions of the Radio Equipment Regulations 2017.

The original UK Declaration of Conformity may be found at https://www.tp-link.com/support/ukca

# National Restrictions

Attention: This device may only be used indoors in Great Britain.

$$
\left|\left(\frac{f}{\sqrt{2}}\right)\right| \text{ uK}
$$

# Canadian Compliance Statement

This device contains licence-exempt transmitter(s)/receiver(s) that comply with Innovation, Science and Economic Development Canada's licence-exempt RSS(s). Operation is subject to the following two conditions:

(1) This device may not cause interference.

(2) This device must accept any interference, including interference that may cause undesired operation of the device.

L'émetteur/récepteur exempt de licence contenu dans le présent appareil est conforme aux CNR d'Innovation, Sciences et Développement économique Canada applicables aux appareils radio exempts de licence. L'exploitation est autorisée aux deux conditions suivantes :

1) L'appareil ne doit pas produire de brouillage;

2) L'appareil doit accepter tout brouillage radioélectrique subi, même si le brouillage est susceptible d'en compromettre le fonctionnement.

# Caution:

1.The device for operation in the band 5150–5250 MHz is only for indoor use to reduce the potential for harmful interference to co-channel mobile satellite systems;

## Avertissement:

1.Le dispositif fonctionnant dans la bande 5150-5250 MHz est réservé uniquement pour une utilisation à l'intérieur afin de réduire les risques de brouillage préjudiciable aux systèmes de satellites mobiles utilisant les mêmes canaux;

# Radiation Exposure Statement:

This equipment complies with IC radiation exposure limits set forth for an uncontrolled environment. This equipment should be installed and operated with minimum distance 20cm between the radiator & your body.

#### Déclaration d'exposition aux radiations:

Cet équipement est conforme aux limites d'exposition aux rayonnements IC établies pour un environnement non contrôlé. Cet équipement doit être installé et utilisé avec un minimum de 20 cm de distance entre la source de rayonnement et votre corps.

#### Industry Canada Statement

CAN ICES-3 (B)/NMB-3(B)

#### Korea Warning Statements:

당해 무선설비는 운용중 전파혼신 가능성이 있음.

#### NCC Notice & BSMI Notice:

注意!

取得審驗證明之低功率射頻器材,非經核准,公司、商號或使用者均不得擅自變 更頻率、加大功率或變更原設計之特性及功能。

低功率射頻器材之使用不得影響飛航安全及干擾合法通信;經發現有干擾現象 時,應立即停用,並改善至無干擾時方得繼續使用。

前述合法通信,指依電信管理法規定作業之無線電通信。

低功率射頻器材須忍受合法通信或工業、科學及醫療用電波輻射性電機設備之干 擾。

應避免影響附近雷達系統之操作。

高增益指向性天線只得應用於固定式點對點系統。

安全諮詢及注意事項

- 請使用原裝電源供應器或只能按照本產品注明的電源類型使用本產品。
- 清潔本產品之前請先拔掉電源線。請勿使用液體、噴霧清潔劑或濕布進行 清潔。
- 注意防潮,請勿將水或其他液體潑灑到本產品上。
- 插槽與開口供通風使用,以確保本產品的操作可靠並防止過熱,請勿堵塞 或覆蓋開口。
- 請勿將本產品置放於靠近熱源的地方。除非有正常的通風,否則不可放在 密閉位置中。
- 請不要私自打開機殼,不要嘗試自行維修本產品,請由授權的專業人士進 行此項工作。

# 限用物質含有情況標示聲明書

設備名稱:AC1200 MU-MIMO Wi-Fi Router Equipment name

型號(型式):Archer C6/Archer A6 Type designation (Type)

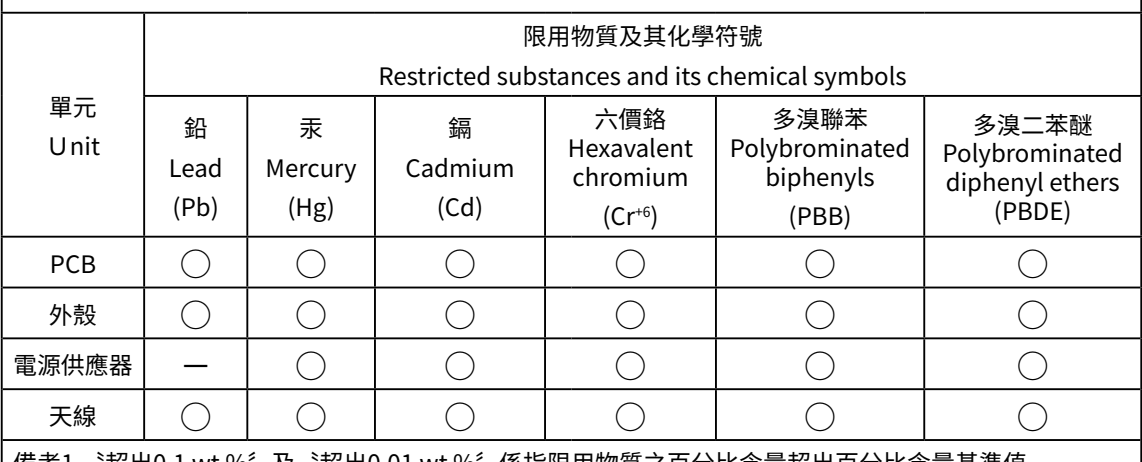

備考1.〝超出0.1 wt %〞及〝超出0.01 wt %〞係指限用物質之百分比含量超出百分比含量基準值

Note 1: "Exceeding 0.1 wt %" and "exceeding 0.01 wt %" indicate that the percentage content of the restricted substance exceeds the reference percentage value of presence condition.

備考2.〝○〞係指該項限用物質之百分比含量未超出百分比含量基準值。

Note 2: "○" indicates that the percentage content of the restricted substance does not exceed the percentage of reference value of presence.

備考3.〝-〞係指該項限用物質為排除項目。

Note 3: The "–" indicates that the restricted substance corresponds to the exemption.

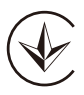

Продукт сертифіковано згідно с правилами системи УкрСЕПРО на відповідність вимогам нормативних документів та вимогам, що передбачені чинними законодавчими актами України.

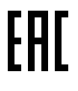

# Safety Information

- Keep the device away from water, fire, humidity or hot environments.
- Do not attempt to disassemble, repair, or modify the device. If you need service, please contact us.
- Do not use damaged charger or USB cable to charge the device.
- Do not use any other chargers than those recommended
- Do not use the device where wireless devices are not allowed.
- Adapter shall be installed near the equipment and shall be easily accessible.
- Use only power supplies which are provided by manufacturer and in the original packing of this product. If you have any questions, please don't hesitate to contact us.
- Operating Temperature: 0℃ ~ 40℃ (32℉ ~ 104℉)
- This product uses radios and other components that emit electromagnetic fields. Electromagnetic fields and magnets may interfere with pacemakers and other implanted medical devices. Always keep the product and its power adapter more than 15 cm (6 inches) away from any pacemakers or other implanted medical devices. If you suspect your product is interfering with your pacemaker or any other implanted medical device, turn off your product and consult your physician for information specific to your medical device.

Please read and follow the above safety information when operating the device. We cannot guarantee that no accidents or damage will occur due to improper use of the device. Please use this product with care and operate at your own risk.

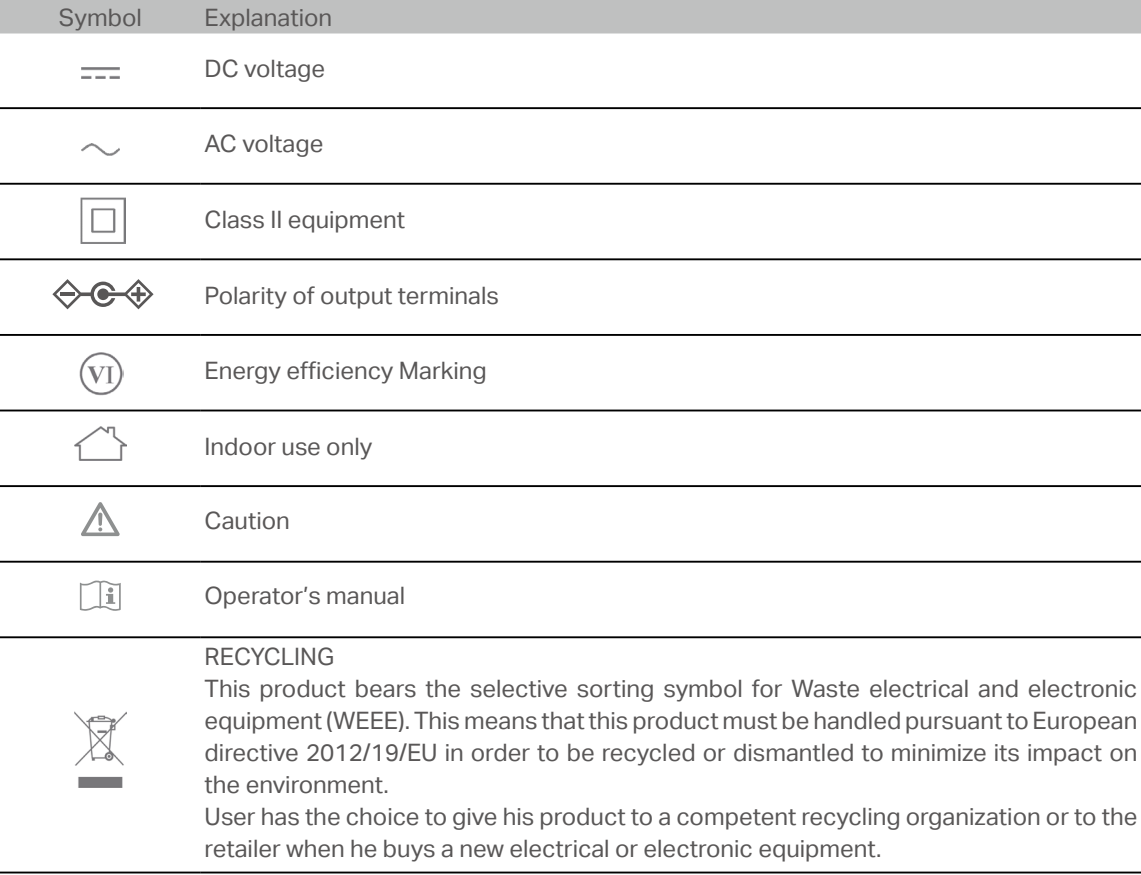

# Explanations of the symbols on the product label